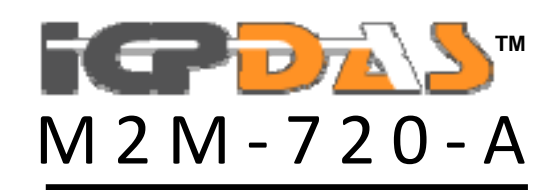

FAQ *Version 1.20*

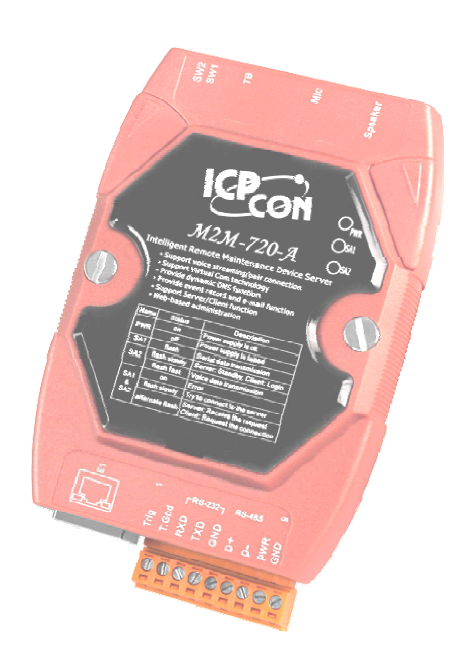

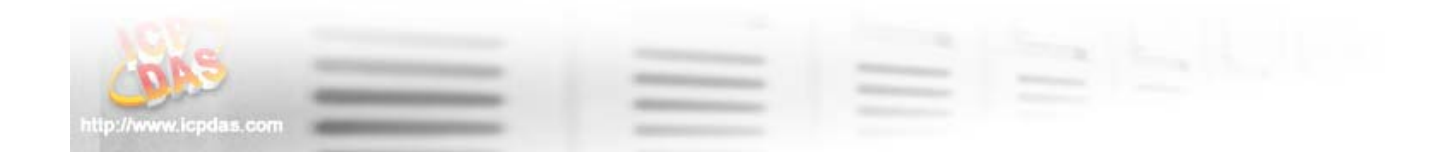

# **Contents**

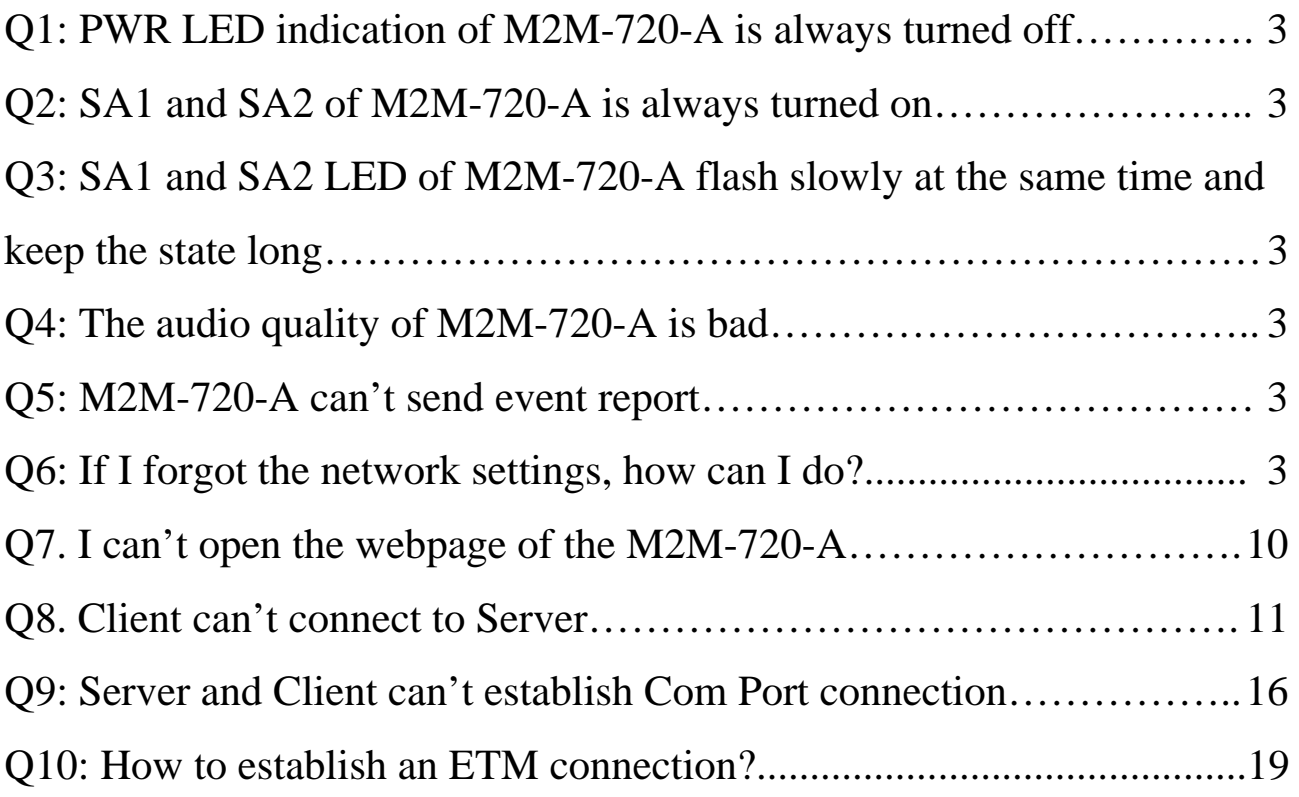

## **FAQ**

Q1: PWR LED indication of M2M-720-A is always turned off

A1: The power supply of M2M-720-A has some problems. Please check the wire connection of the power and the voltage is between  $10-30$  VDC

- Q2: SA1 and SA2 of M2M-720-A is always turned on
- A2: Application program has some errors. Please reset the M2M-720-A and check license whether it is OK or not in "information" page.

Client: Please check server's DNS and network settings whether they are all correct or not in "Standard Config" page.

- Q3: SA1 and SA2 LED of M2M-720-A flash slowly at the same time and keep the state long.
- A3: It means M2M-720-A can't establish the connection with the other M2M-720-A. Please check the network settings and M2M-720-A is working well on Ethernet.

Client: Please check server's IP/DNS and network settings whether they are all correct or not in "Standard Config" page.

- Q4: The audio quality of M2M-720-A is bad.
- A4: Please turn audio quality output volume and input volume of server and client in "Audio Config" page.
- Q5: M2M-720-A can't send event report
- A5: Please check the settings whether they are all correct or not in "Event Report" and "Mail Server Setting" page.

Q6: If I forgot the network settings, how can I do?

A6:

[One solution]

- a. If the M2M-720-A is in a local network.
	- The user can use the VxComm Utility or MiniOS7 Utility to

scan the network settings of the M2M-720-A.

### About VxComm Utility =>

- 1. please refer to http://www.icpdas.com/products/Software/VxComm/vxcom m.htm
- 2. The user can click "Search Servers" button to start the scan function.

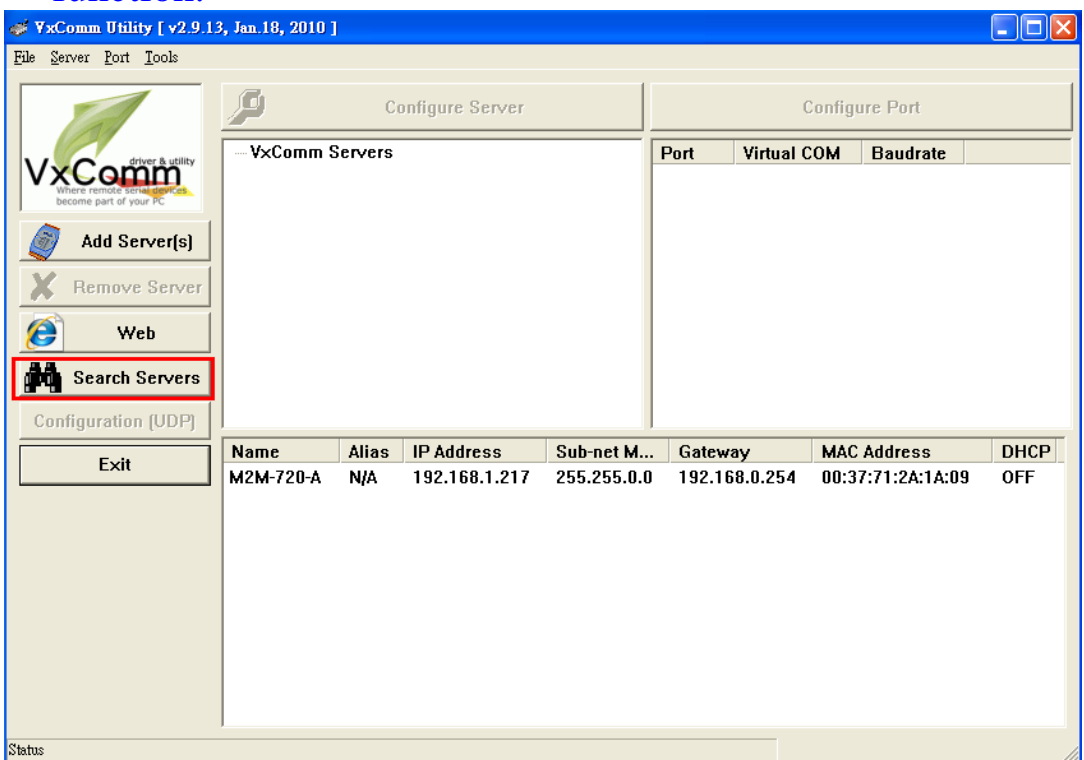

About MiniOS7 Utility  $\Rightarrow$ 

- 1. please refer to http://www.icpdas.com/download/minios7.htm
- 2. The user can click "Search" button to start the scan function.

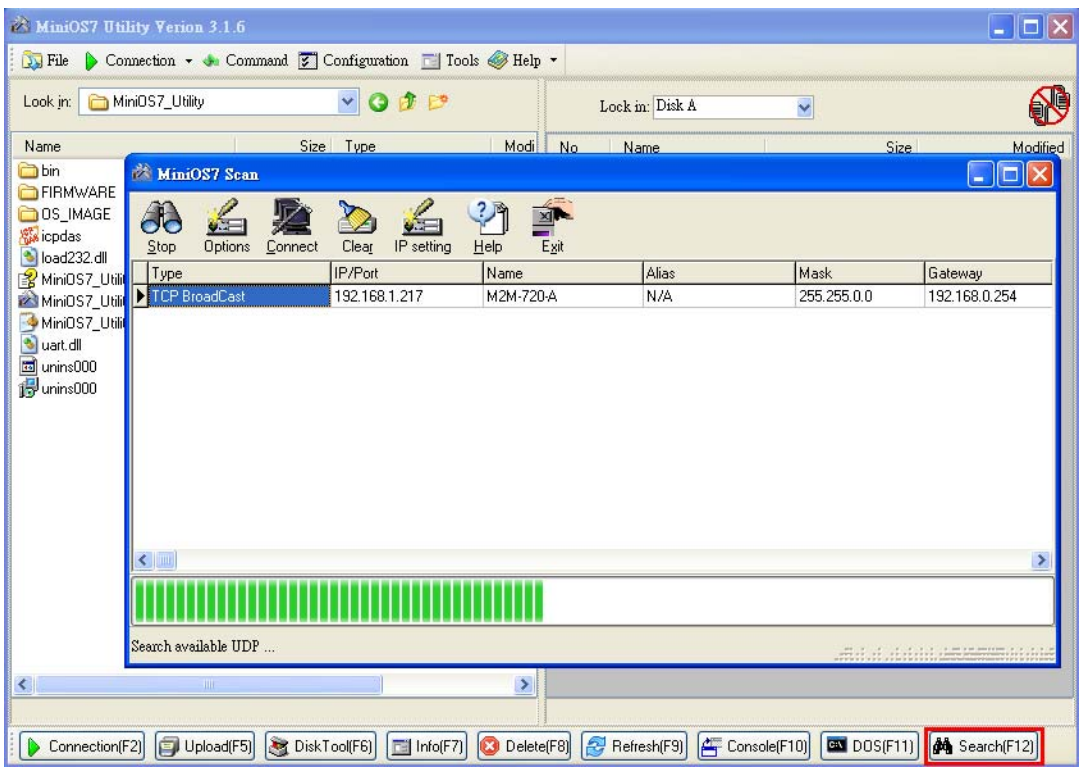

b. If the M2M-720-A has a real IP and has an internet connection. The user can print current network settings by Com Port (RS-232).

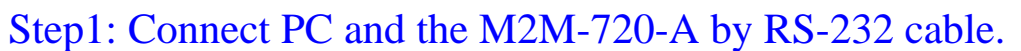

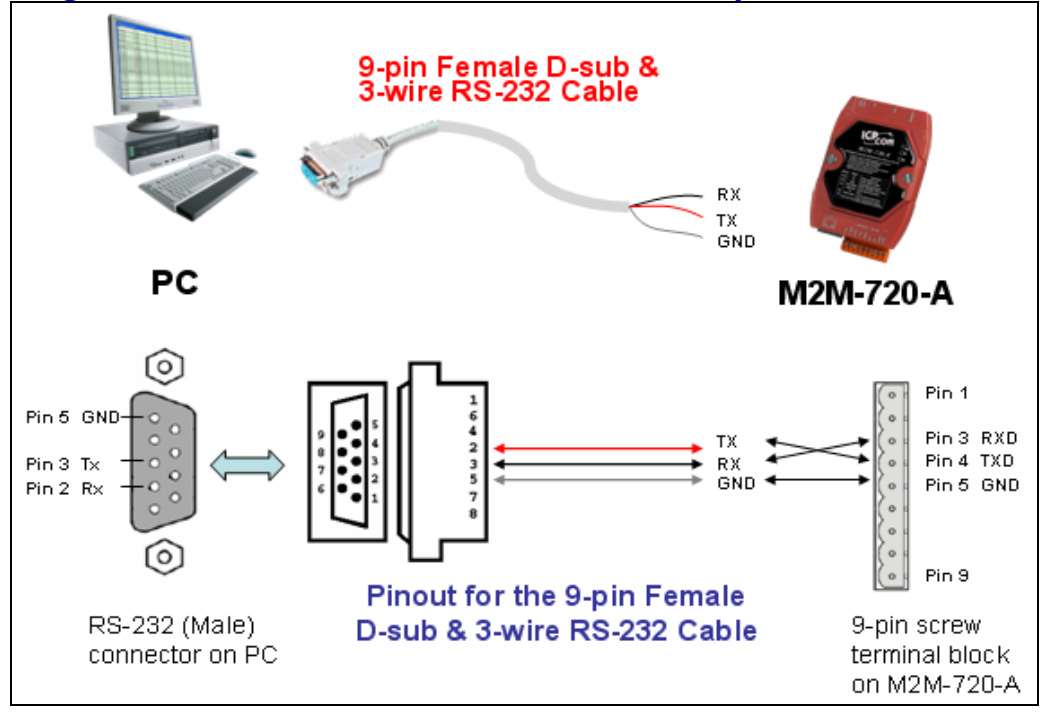

#### Step2: Open Com Port program. We used "Hyper Terminal" of Microsoft Window XP to test here.

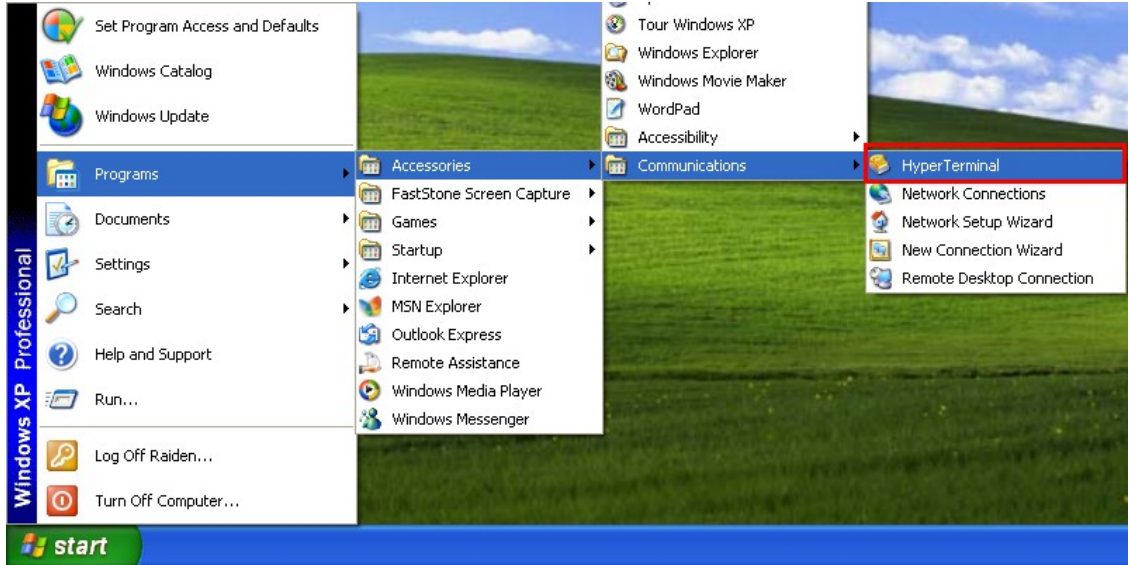

Step3: Set communication setting of Com Port. (Baud rate = 115200, data bits=8, parity=none, stop bits=1, flow control=none).

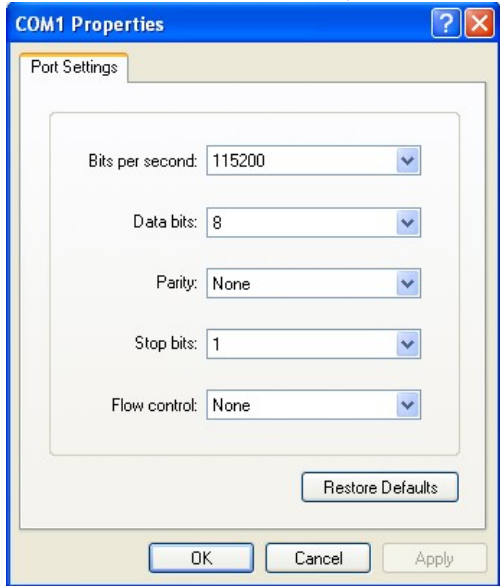

#### Step4: Press Call icon.

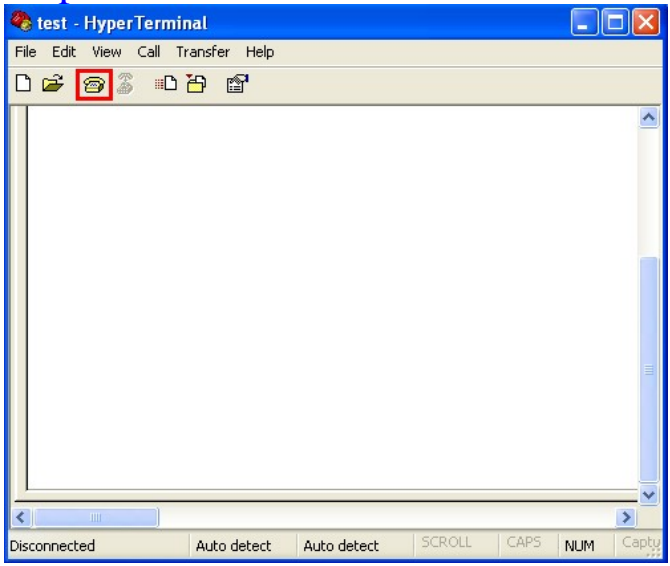

Step5: Set SW1=OFF, SW2=OFF. Step6: Press the Trigger Button about 40 second after power on.

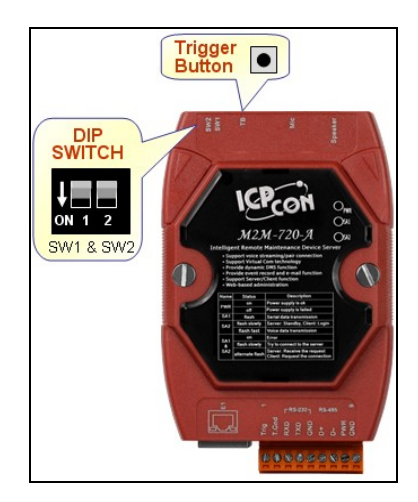

Step7: It will show M2M-720-A's IP in "Hyper Terminal"(ex: IP Address = 192.168.0.211).

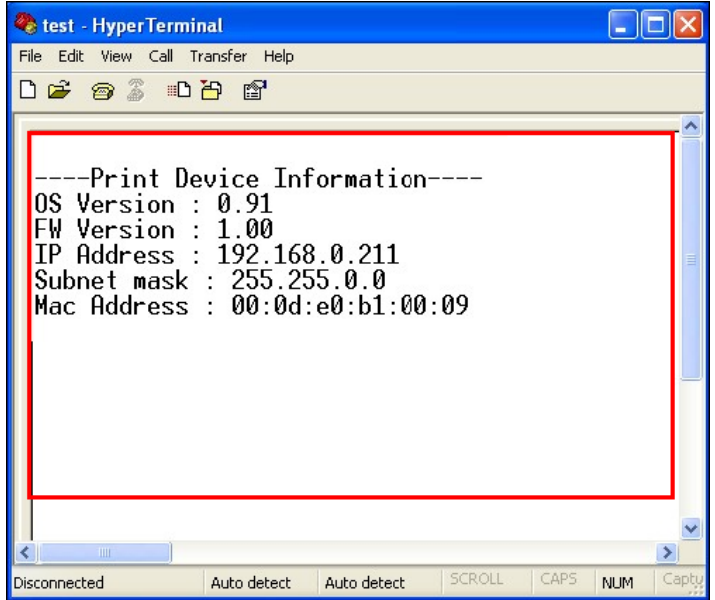

## [Another solution]

The user can recover the default network settings by DIP Switch and Trigger button (ex: SW2= ON, SW1= OFF and press the TB about 40 second after power on).

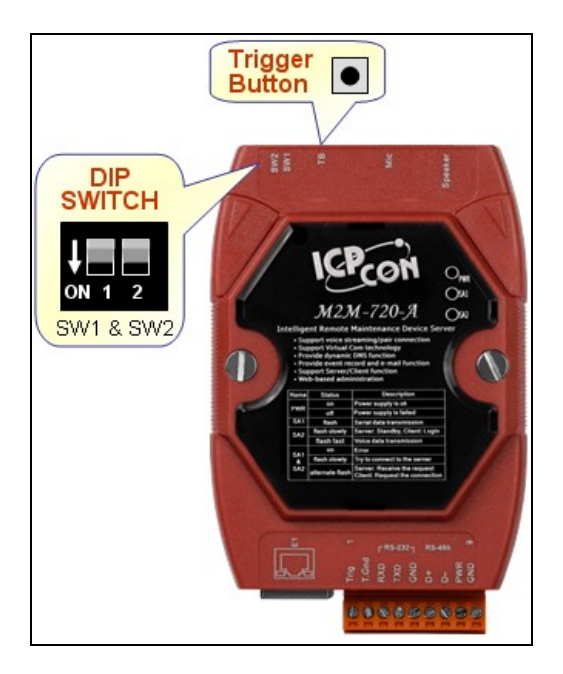

| Option                                         | <b>State</b>                                                                   | <b>Description</b>                                                                                                    |
|------------------------------------------------|--------------------------------------------------------------------------------|----------------------------------------------------------------------------------------------------|
| Recover default<br>setting forever             | $SW2=ON$<br>$SW1=ON$<br>To press the TB about 40<br>second after power on      | All system settings will be cleared and<br>recover default settings.<br>(Warning: it will not restore settings)<br>after clear)         |
| IP recover default<br>setting for this<br>time | $SW2 = OFF$<br>$SW1 = ON$<br>To press the TB about 40<br>second after power on | After power on, it will set IP to default<br>setting (192.168.1.217) for this time,<br>but it will restore original IP at next<br>time. |
| IP recover default<br>setting forever          | $SW2 = ON$<br>$SW1 = OFF$<br>To press the TB about 40<br>second after power on | After power on, it will set IP to default<br>setting (192.168.1.217) and save to<br>flash.                                              |
| Display the<br>current IP and<br>version       | $SW2=OFF$<br>$SW1 = OFF$<br>To press the TB about 40<br>second after power on  | After power on, it will display the<br>message about current IP and version<br>information from Com Port(RS-232).                       |
| Normal setting                                 | The other states                                                               | Normal state; It will not change any<br>setting and data.                                                                               |

*Dip switch and trigger button function*

- Q7. I can't open the webpage of the M2M-720-A. A7.
	- Step1: Please confirm the network settings of the M2M-720-A. (The user can refer to "Q6. If I forgot the network settings, how can I do?")
	- Step2: Confirm the network settings of the PC have the same domain and different IP with the M2M-720-A.

 $Ex1 \Rightarrow$ M2M-720-A: IP-192.168.1.217, Mask-255.255.255.0 PC: IP-192.168.0.210, Mask-255.255.255.0 (Wrong settings)

 $Ex2 \Rightarrow$ M2M-720-A: IP-192.168.1.217, Mask-255.255.255.0 PC: IP-192.168.1.210, Mask-255.255.255.0 (Right settings)

 $Ex3 = >$ M2M-720-A: IP-192.168.1.217, Mask-255.255.0.0 PC: IP-192.168.0.210, Mask-255.255.0.0 (Right settings)

- Q8. Client can't connect to Server.
- A8. Please follow the steps to check the network configurations are all correct.
	- Step1: Confirm the IP of Server and Client is the only. The IP is not the same with the other network device.
	- Step2: Please confirm the following settings are all correct.
		- $\triangleright$  "Server IP(\*)" of client is the same with "IP Address" of server.
		- ¾"Communication Port" of server and client are the same.
		- ¾"Operation Mode" of client is "VSoIP Client".
		- ¾"Operation Mode" of server is "VSoIP Server".

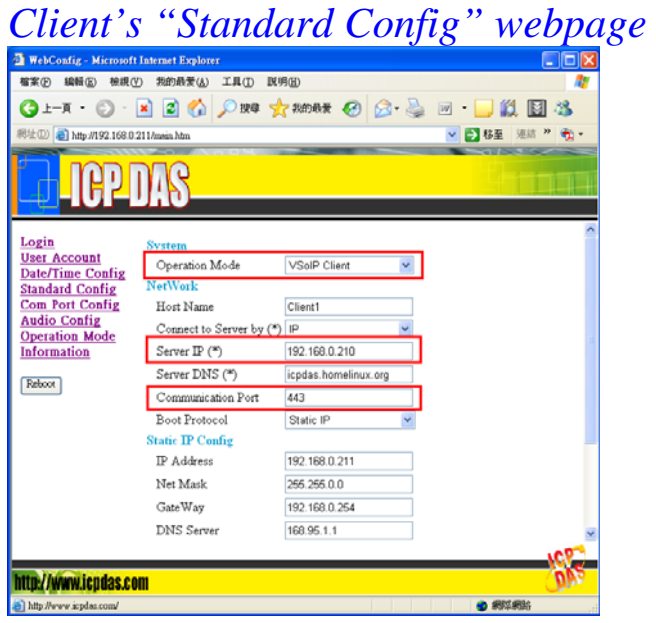

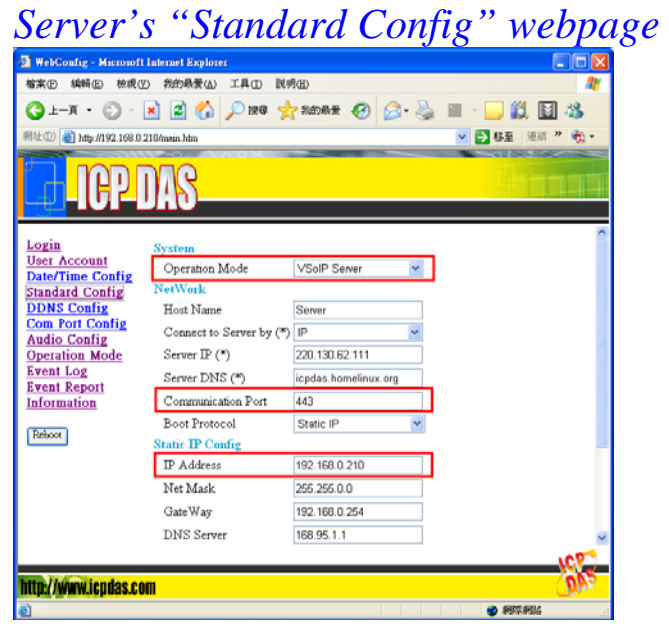

Step3: If server and client are in the local network, please confirm the network settings of client have the same domain and different IP with server.

```
Ex1 = >Server: IP-192.168.1.217, Mask-255.255.255.0 
 Client: IP-192.168.0.218, Mask-255.255.255.0 (Wrong 
        settings)
Ex2 \RightarrowServer: IP-192.168.1.217, Mask-255.255.255.0 
 Client: IP-192.168.1.218, Mask-255.255.255.0 (Right settings) 
Ex3 = >Server: IP-192.168.1.217, Mask-255.255.0.0 
 Client: IP-192.168.0.218, Mask-255.255.0.0 (Right settings)
```
Step4: If server has a real IP and has an internet connection, please confirm the network ability of the server and client.

The user can test the network ability by the webpage (ex: http://192.168.1.217/) of server or client.

Please click the "Network Tools" hyperlink text on the left window of the webpage and then click "Ping Command"

hyperlink text.

Now the user must input an IP or domain name to test the network ability (ex: google.com or yahoo.com) and click "Start" button to start the test and then click the "Refresh" button to get the result. If the result is 0% packet loss, it means the network is available.

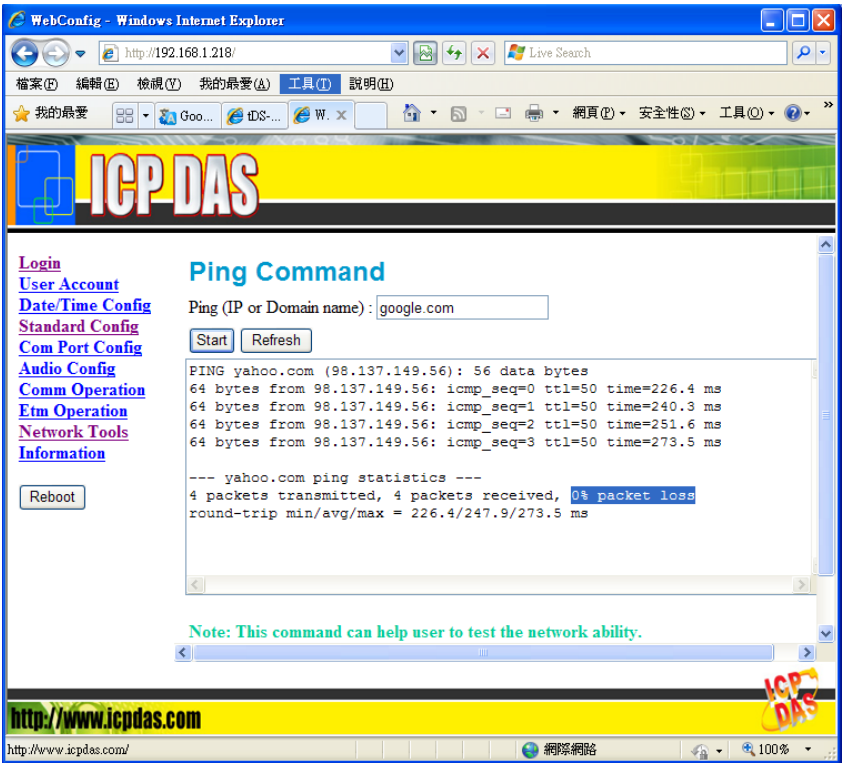

Step5: Please confirm the server's IP is effective.

The user can test by the webpage (ex: http://192.168.1.218/) of the client.

Please click the "Network Tools" hyperlink text on the left window of the webpage and then click "Ping Command" hyperlink text.

Now the user must input the IP (ex: 61.221.131.37) of the server on the webpage of the client and click "Start" button to start the test and then click the "Refresh" button to get the result. If the result is 0% packet loss, it means the server's IP is effective.

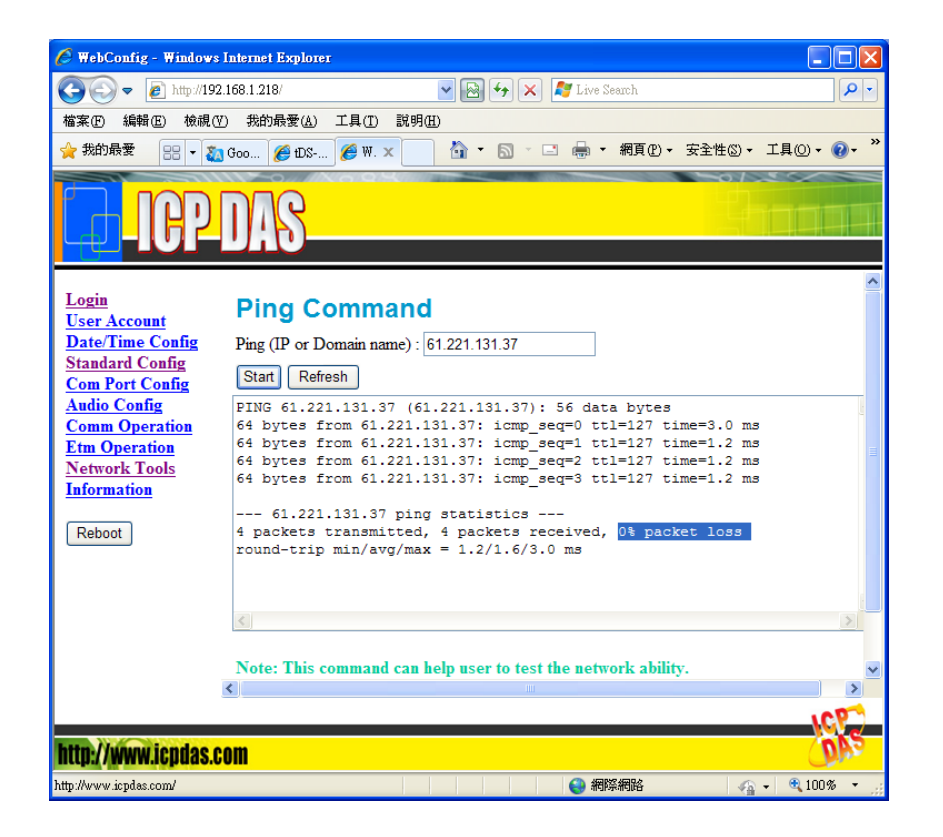

Step6: If Client connects to Server via internet, please confirm there is no firewall before the Server.

The Server uses several communication ports of Ethernet, as shown in the below.

| <b>Service</b>        | Port number  | note    |
|-----------------------|--------------|---------|
| Web Server            |              |         |
| <b>FTP</b> Server     |              |         |
| <b>Telnet Server</b>  | 23           |         |
| <b>SSH Server</b>     | 22           |         |
| <b>VSoIP</b> function | 443          | default |
| VxComm function       | 10000, 10001 |         |

*Communication Port* 

Please make sure the communication ports are available. The user can contact with MIS or Internet Service Provider, or the user can test the communication ports are available or unavailable by network exploration utility. Ex: NMAP.

About the NMAP, please refer to http://nmap.org/, the user can

#### download the utility at http://nmap.org/download.html

The user can test the communication ports by nmap.exe  $\leq$ Server IP> (ex: C:\nmap.exe 61.221.131.37). If the communication port 21, 22, 23, 80, 443(default), 10000, 10001's state are open. It means the server is OK.

#### *NMAP test*

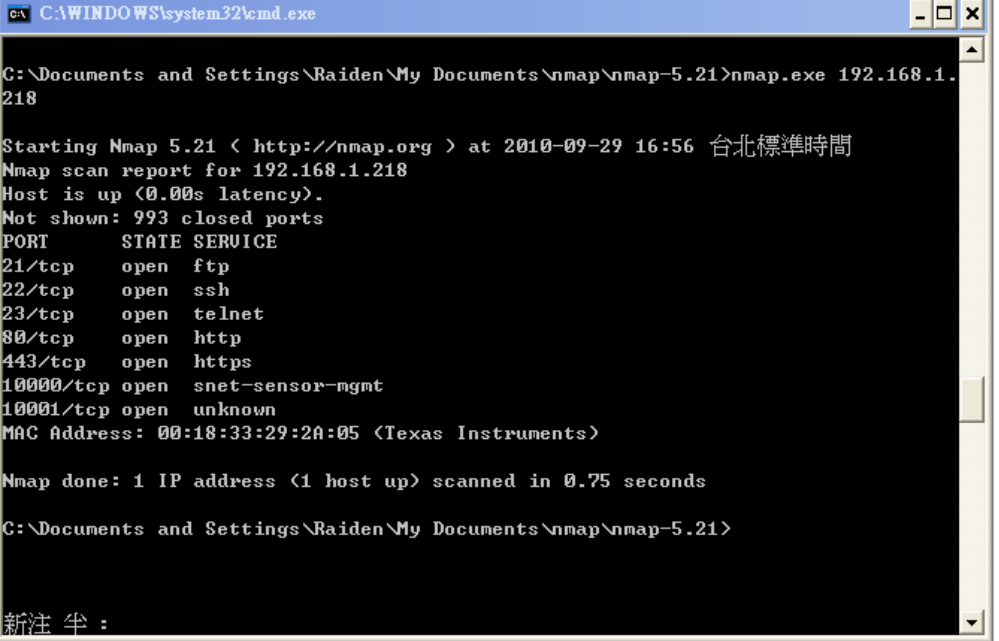

- Q9: Server and Client can't establish Com Port connection.
- A9: Please follow the steps to check below.
	- Step 1: Confirm Client has already login the Server and the user can find the host name of Client in the "Login list" at Server's "Operation Mode" page..

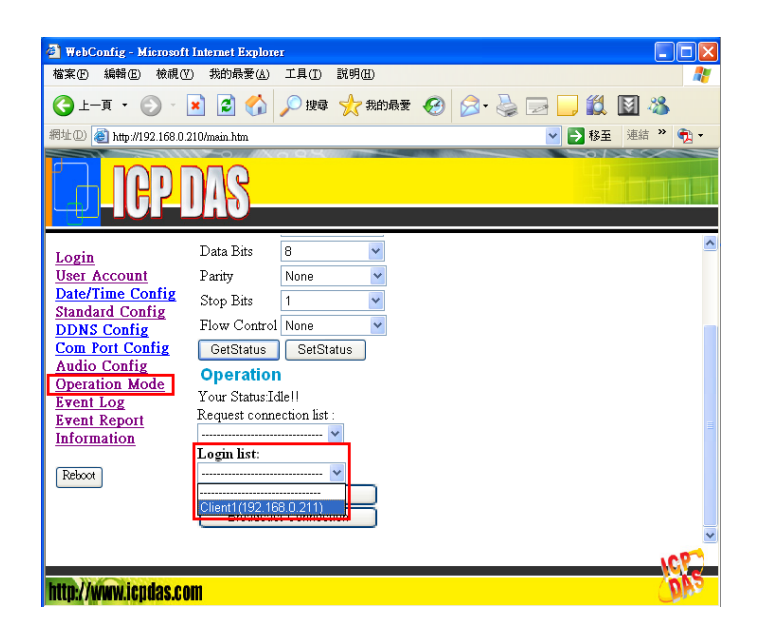

Step 2: Confirm Server and Client are at "Pair Connection" mode and it shows "Your Status: Pair Connection with Client (IP)" at Server's "Operation Mode" page.

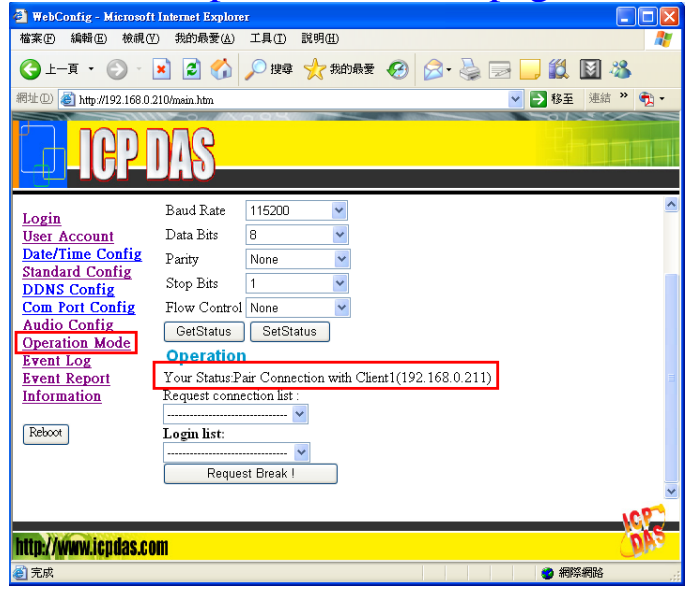

Step 3: Confirm that the Com Port device is connected with Server and Client has the same communication settings with Server's "Operation Mode" page. If it is different, please break the connection and change the settings then reconnect the client.

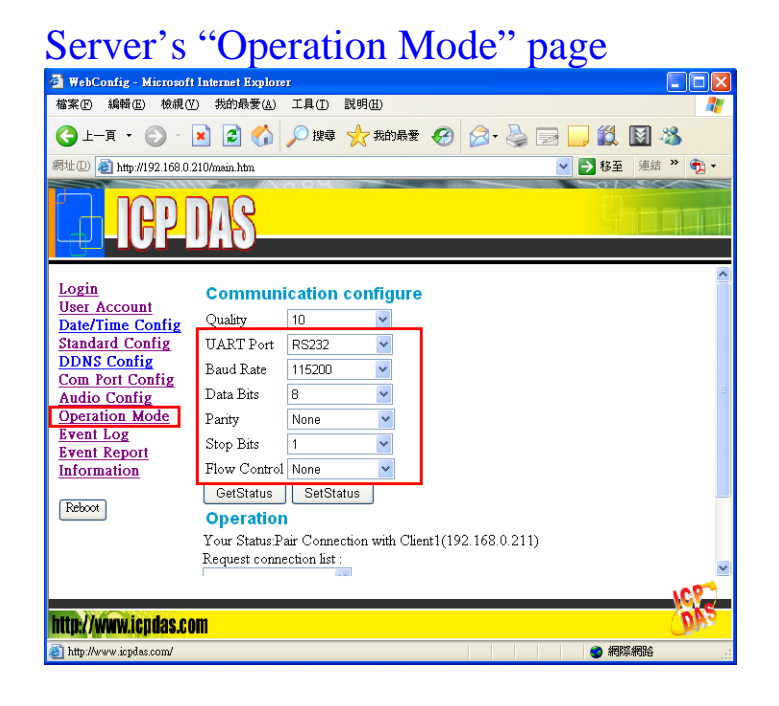

Step 4: Confirm the Cable connected Server/Client to Com Port device is wired correctly. If the connection is RS485, the user can refer to user manual section 2.2.2. If the connection is RS-232 and the Com Port device is a data circuit-terminating equipment (DCE), the user just needs to match the signal names to connect Server/Client to Com Port device, else the user needs to use a crossover cable to connect. Some Com Port devices will wait for one of the handshaking

lines to go to the correct level forever. Depending on the signal state it might sometimes work, other time it might not. Here, we connect the M2M-720-A and the Com Port device via handshake looped to avoid the Com Port device waits handshake line signals, as shown in below.

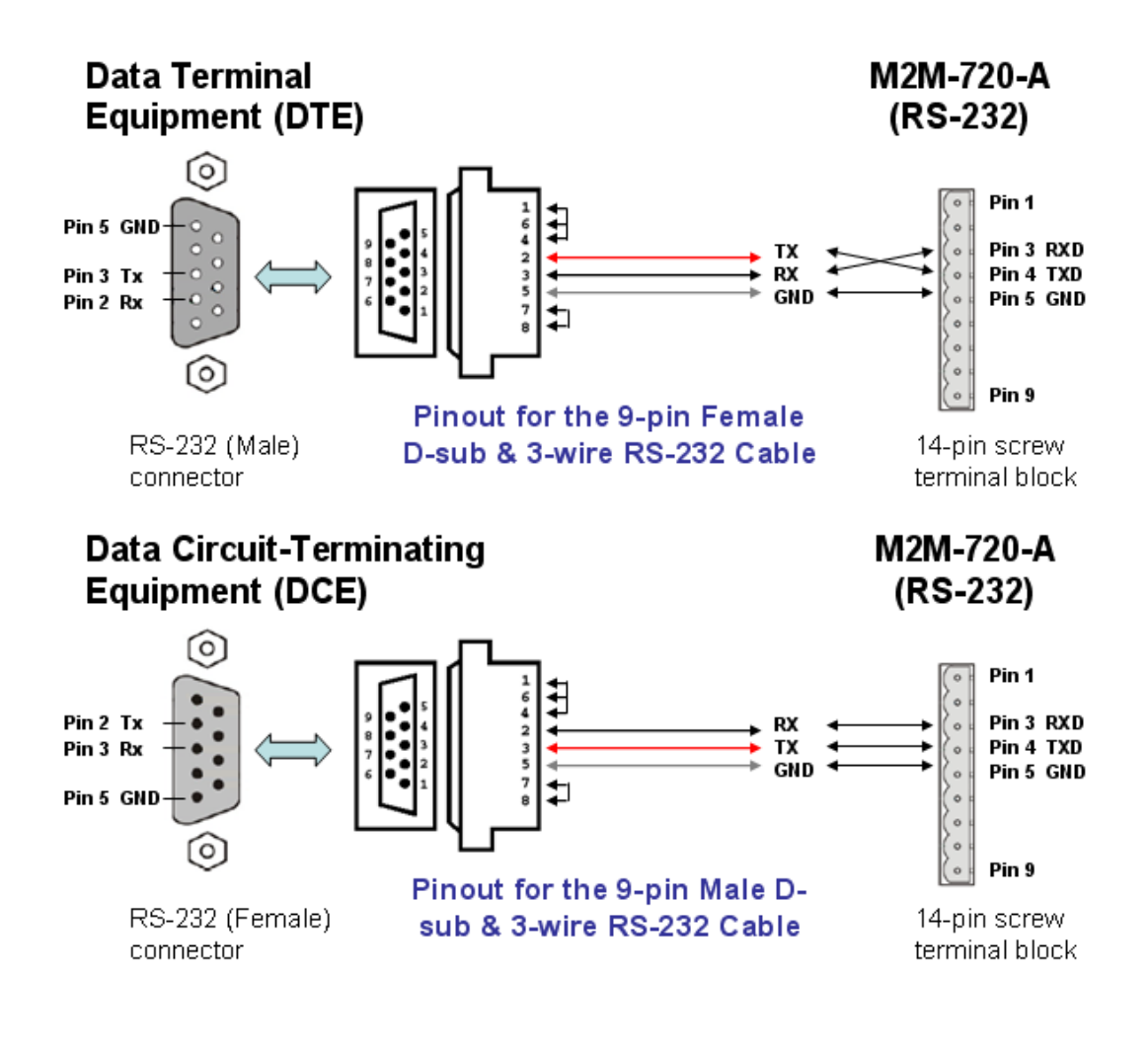

Q10: How to establish an ETM connection?

A10: Here, we provide an example to show how to establish an ETM connection.

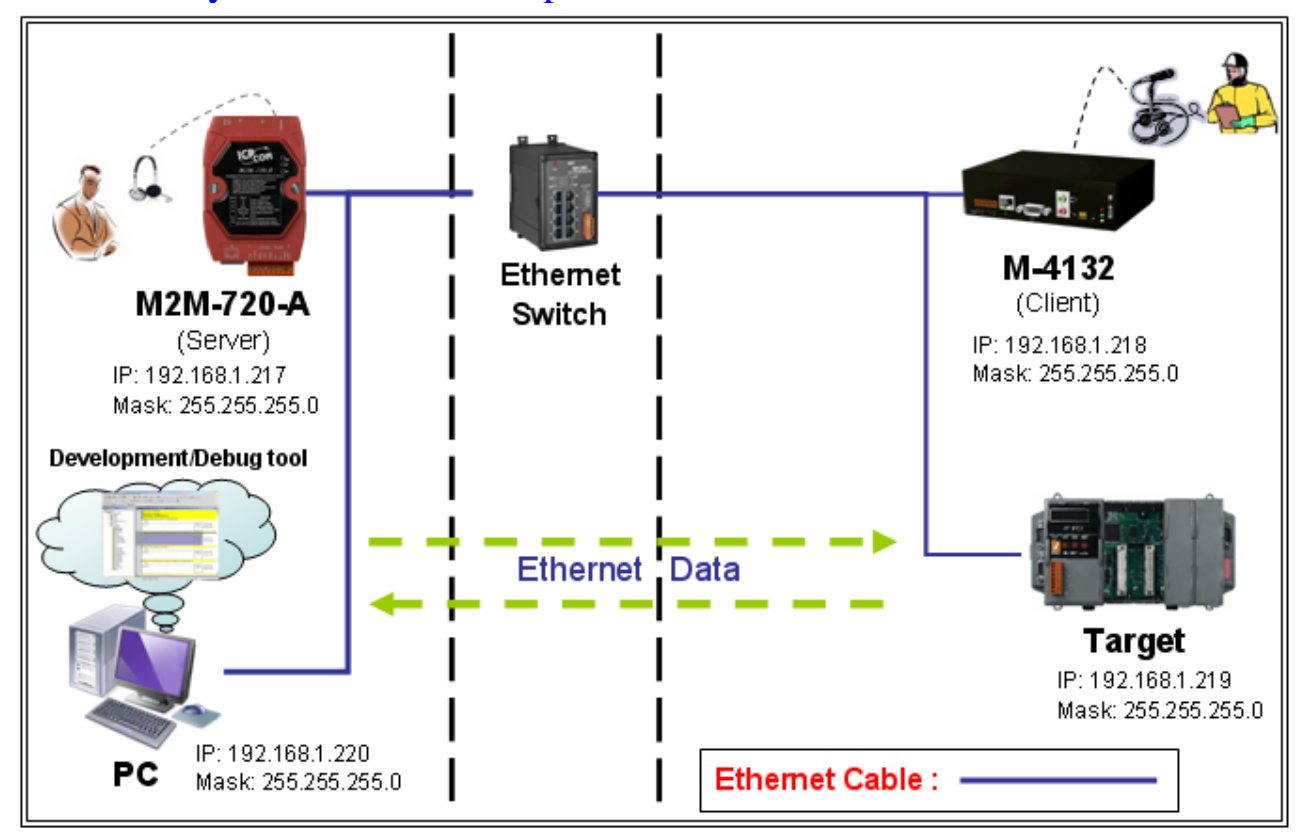

About the system architecture, please refer to below:

In this example, we have below Ethernet settings. M2M-720-A(Server): IP=>192.168.1.217 Mask=>255.255.255.0

M-4132(Client) : IP=>192.168.1.218 Mask=>255.255.255.0

Target (ex: PLC or our ISaGRAF PAC or Modbus TCP device or other Ethernet device): Here we use ip-8847 (ISaGRAF SoftLogic PAC) for this example.  $IP = >192.168.1.219$ Mask=>255.255.255.0

#### PC: IP=>192.168.1.220 Mask=>255.255.255.0

Please follow the steps to establish an ETM connection.

Step1: Open web browser (ex: IE or Chrome, etc.) on PC and key in http://IP (ex: http://192.168.1.217/) in the address line and then press "Enter" key to connect to **client(M-4132)**. (About IP: default is 192.168.1.217)

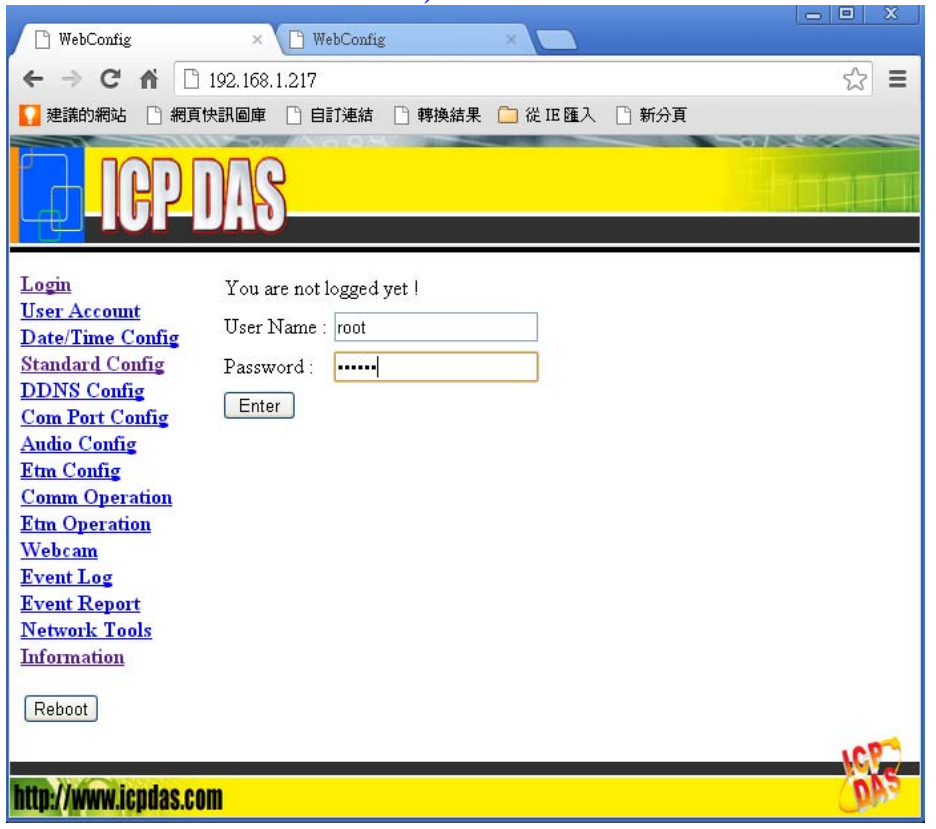

Step2: Key in user name (default: root) and password (default: icpdas) and then click "Enter" button to login.

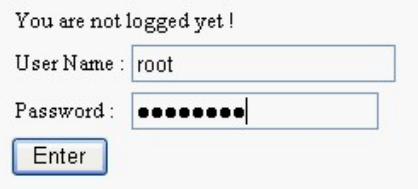

Step3: Click "Standard Config" link and "Manual Configure" button.

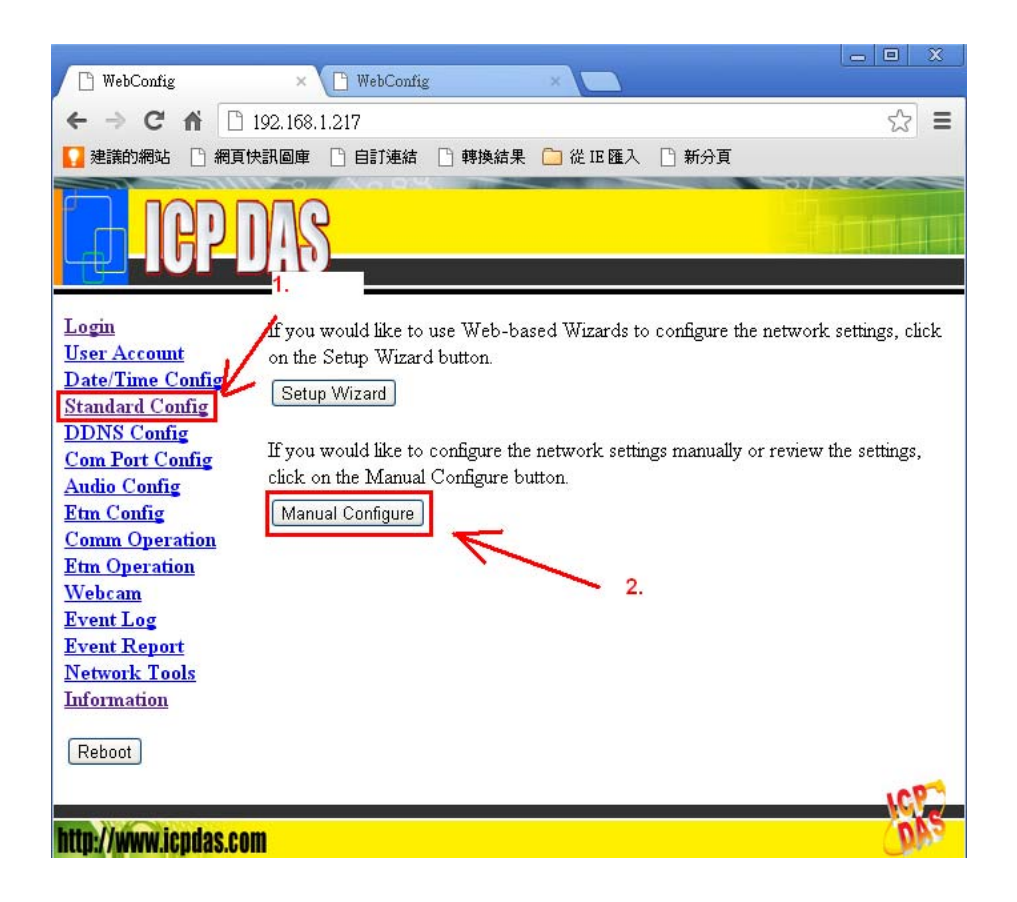

Step4: Set the device at the "Manual Configure" page by below settings. And then click "Save Setting" button.

#### **System**

Operation Mode=> VSoIP Client

#### **Encryption**

Mode=>None(default) Key=>\_userkey(default)

#### **NetWork**

Host Name=>4132Client1 Connect to Server by=>IP(default) Server IP=>192.168.1.217 Server DNS=>www.serverdns.com(default) Communication Port=>443(default) VPN=>Disable(default) Boot Protocol=>Static IP(default)

## **Static IP Config**

```
IP Address=>192.168.1.218 
Net Mask=>255.255.255.0 
GateWay=>192.168.1.254 
DNS Server=>168.95.1.1
```
## **ADSL Config**

User Name=>user(default) Password=>password(default)

#### Step5: Click "Reboot" button to reset device in the left page.

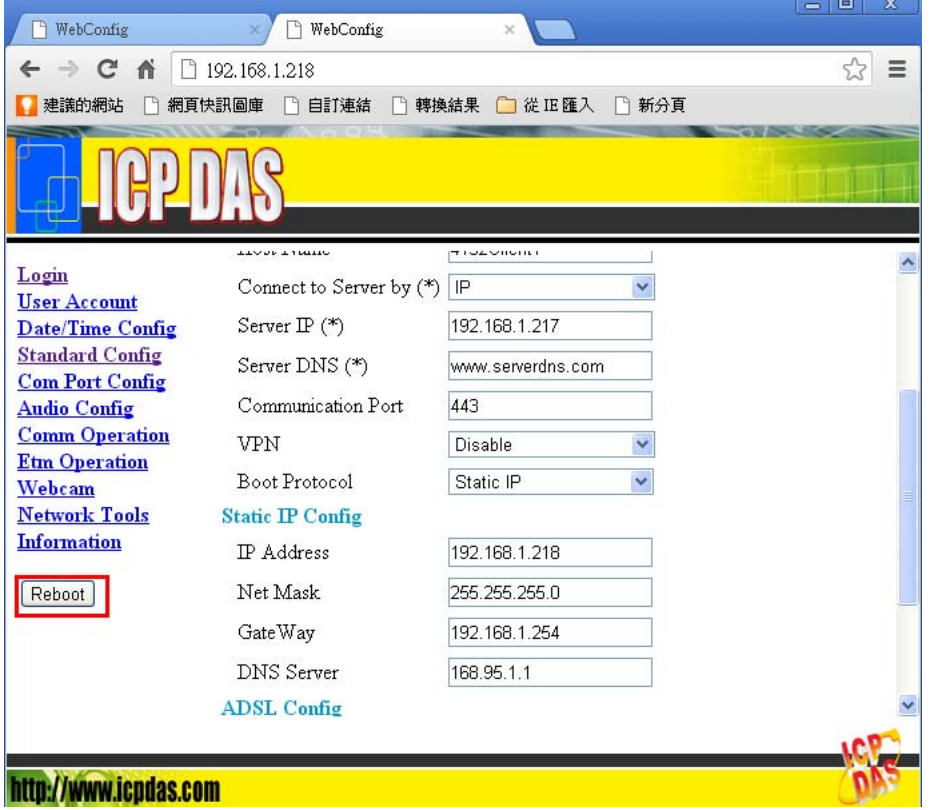

Step6: Connect to **server (M2M-720-A)**, the same with Step1.

Step7, 8: the same with Step 2, 3.

Step 9: Set the device at the "Manual Configure" page by below settings. And then click "Save Setting" button.

#### **System**

Operation Mode=> VSoIP Server

## **Encryption**

Mode=>None(default)

Key=>\_userkey(default)

## **NetWork**

Host Name=>720AServer Connect to Server by=>IP(default) Server IP=>192.168.1.217(default) Server DNS=>www.serverdns.com(default) Communication Port=>443(default) VPN=>Disable(default) Boot Protocol=>Static IP(default)

#### **Static IP Config**

IP Address=>192.168.1.217 Net Mask=>255.255.255.0 GateWay=>192.168.1.254 DNS Server=>168.95.1.1

#### **ADSL Config**

User Name=>user(default) Password=>password(default)

Step10: the same with Step 5.

Step11: Check the led status of client (M-4132). If the SA1 led is flash slowly, it means it is trying to establish the connection with the server. If the SA1 led is off, it means the connection is OK. If the SA1 led is flash slowly and continued over three minutes, please recheck the settings are all correct.

Step12: Open the web page of Server (M2M-720-A) and Click "Etm Config" link. a.Set Target IP=>192.168.1.219, Configure file=>Configure1 b.Click "Save Setting" button c.Click "Port Scan" button

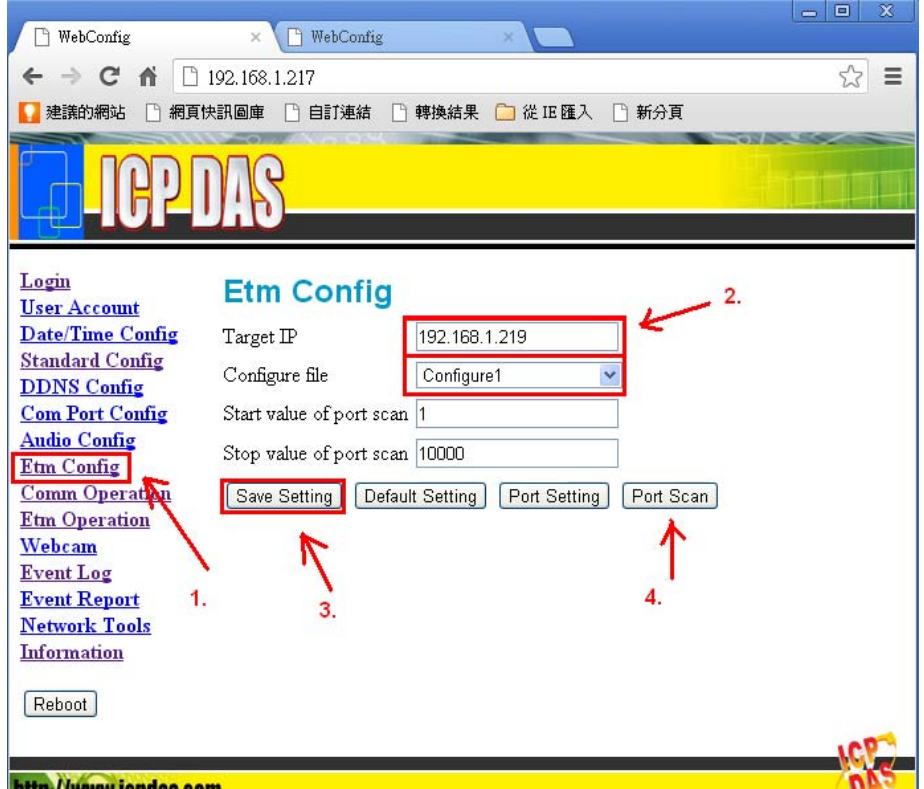

Step13: Select 4132Client1 in the login list and then click "Start Scan" button and then the "Start Scan" button will become to "Stop Scan" button.

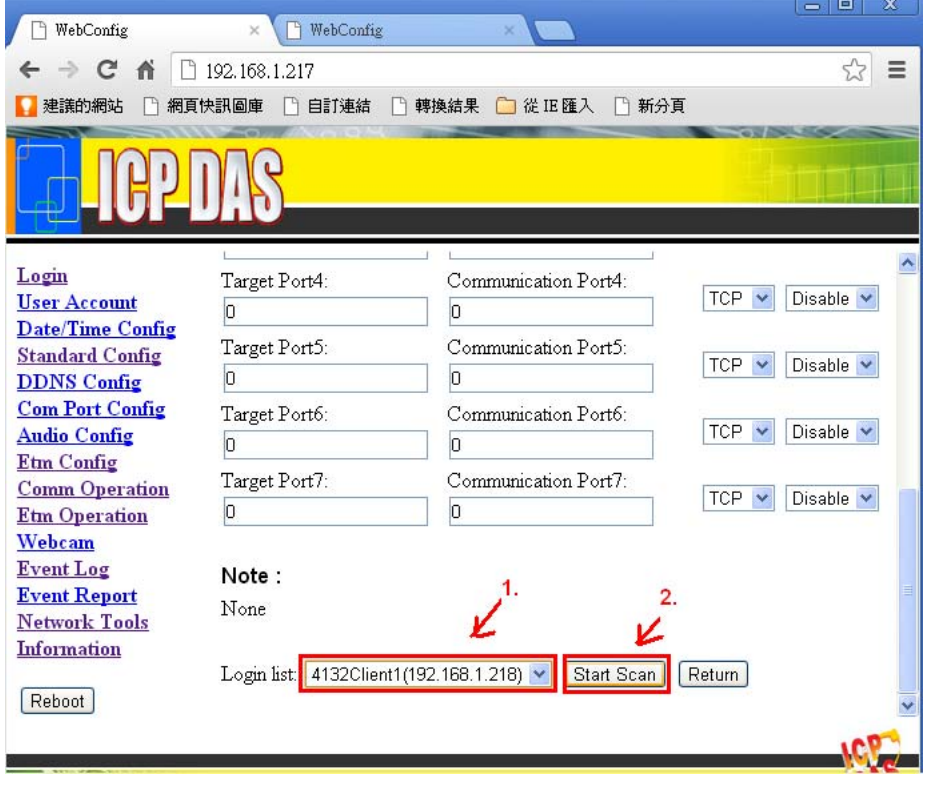

Step14: Wait "Stop Scan" button become to "Start Scan" button again and then select "Configure1" and click "Save" button.

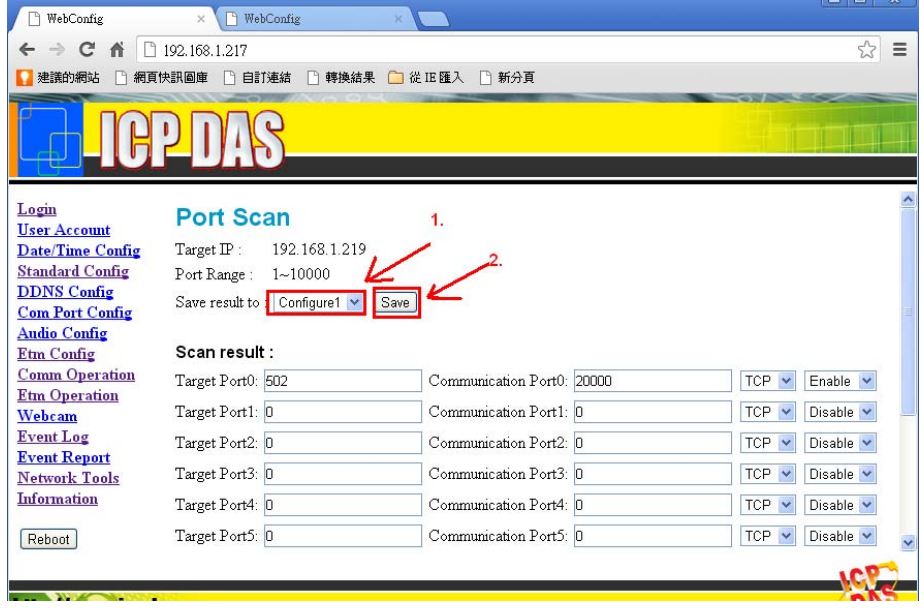

#### Step15: Click "Etm Operation" link, and then select 4132Client1 in the login list and then click "Pair Connection" button.

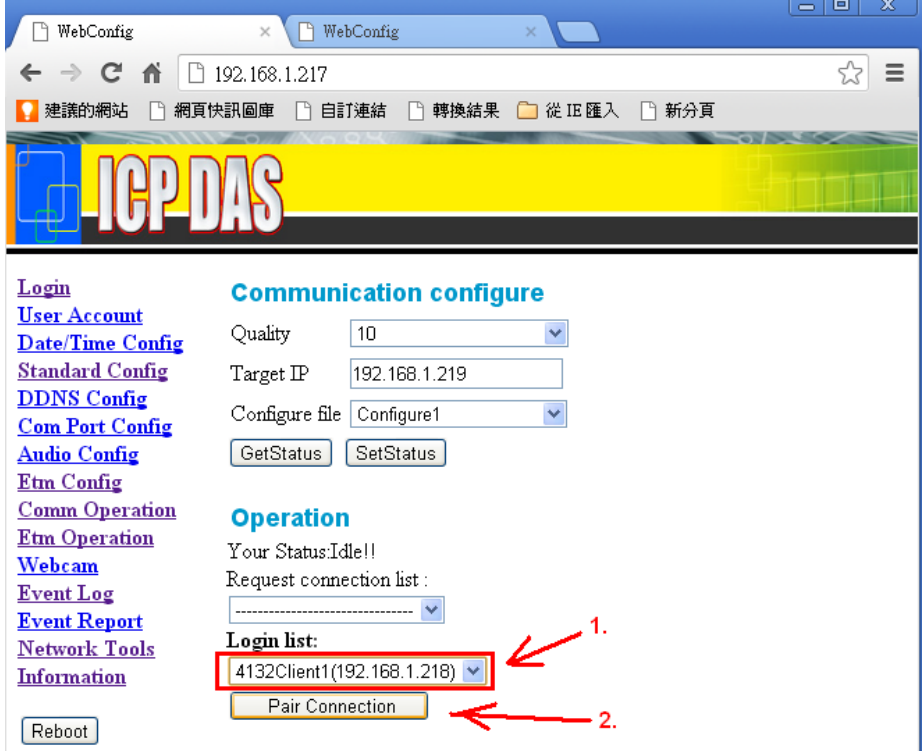

Step16: At this time, the SA2 led of server and client should flash fast. It means the Pair connection is OK. Now, the user can connect to the target via server (M2M-720-A) on the PC.

- Step17: In this example, the target is ip-8847 (ISaGRAF SoftLogic PAC). So, we use ISaGRAF Workbench to connect target for diagnostic and reprogramming.
	- a. Open the ISaGRAF project and click "link setup"

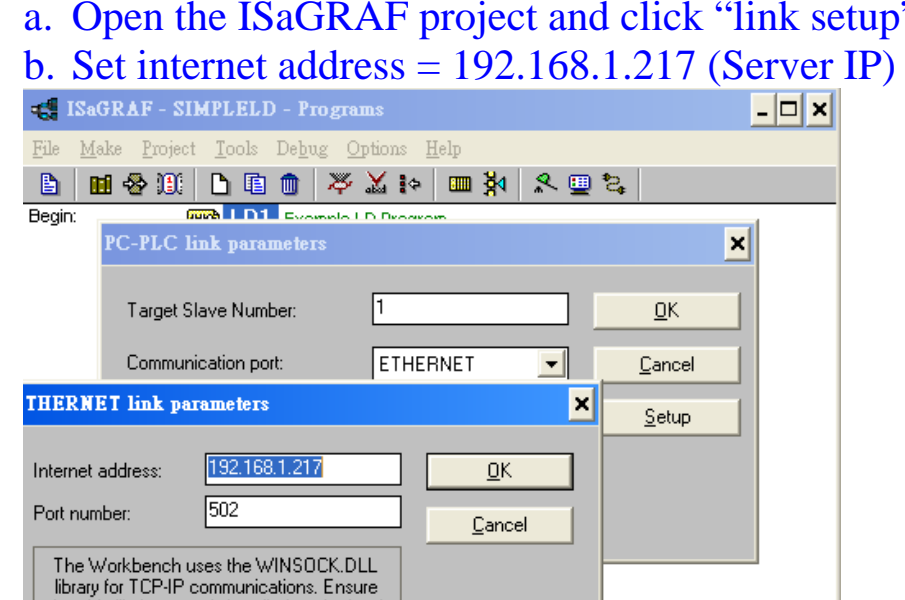

c. Click Debug to connect target and click stop button to stop current program.

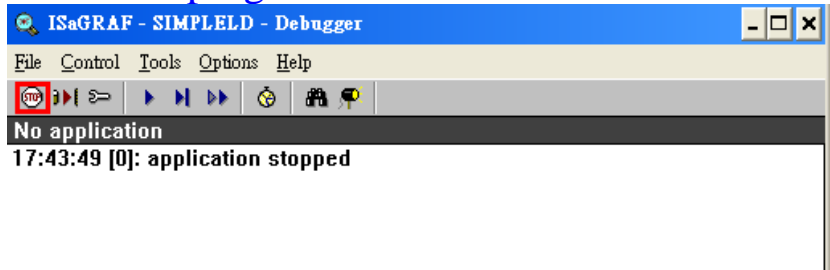

d. Click Download to reprogramming target. Now, the user can connect to target for diagnostic.

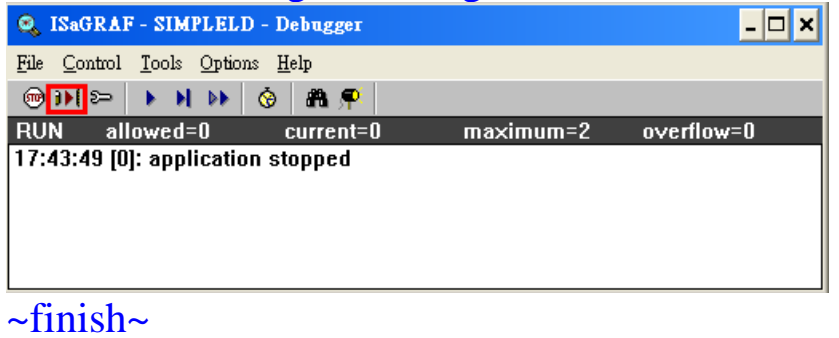

that this file is correctly installed on the hard disk